### FUSION IP-Phone 簡単ご利用ガイド

**SR-21VOIP にのたびは、本製品をお買い上げいただきま** 本書では、FUSION IP-PhoneのIP電話サー ビスをSR-21VoIPでご利用いただくまでに必 要な準備と本製品の設定手順について説明して います。

- ■FUSION IP-PhoneのIP電話サービスをご利用いただくた めには、ご使用になるADSL回線として、「Bフレッツ」か 「フレッツ・ADSL」をお申し込みいただくことが必要です。
- ■メディアコンバーター(Bフレッツの場合)やモデム(フレッ ツ・ADSLの場合)は、ADSL回線と併せて申し込んでくだ さい。
- ■フレッツ·ADSLの場合、ブリッジタイプモデムとしてご使 用いただけるものを指定してください。
- SR-21VoIPを介してIP電話することが目的ですので、契約 の際、VoIPアダプター(Bフレッツの場合)やIP電話機能付 きモデム(フレッツ・ADSLの場合)を指定しないでください。
- ■フュージョン・コミュニケーションズのIP電話サービスを 利用するには、ご利用いただくプロバイダーとして、 「FUSION GOL」をお申し込みいただくことが必要です。
- ■お申し込みの際、モデムはNTTから支給を受けることをお 伝えください。
- 「FUSION IP-Phone」サービスのお申し込みは、「FUSION GOL」のお申し込みと併せて行ってください。
- ■ADSL回線、プロバイダー、IP電話サービスのご利用開始 日は、それぞれ別々に郵送で通知されますのでご注意くだ さい。

Step 3 下記の順(1~7)で、FUSION GOLから指定された基本情報をSR-21VoIPに設定します。 1 CDをパソコンにセットする Windowsパソコン SR-21VoIPのCD Þ <簡単接続設定ウィザード>をクリック **Wireless Broadband Router SR-21 Volf** クリック ……<br>簡単接続設定ウィザー ファームウェア ユーティリティ 右のメニュー画 PR Port インストール 面は、自動的に 取极説明書 表示されます。 終了 **ICOM** 上記のメニュー画面は、自動的に表示されます。 表示される画面の指示にしたがって、操作します。 3 ご契約のダイヤル方式を選択する 電話回線の設定 (Icom SR-21VoIP 電話回線の設定 お使いの電話回線の種類を選んでください。 。<br>- (分からない場合は電話料金の明細を見ていただくか、 電話局にお問い合わせくださ 「設定しない」は、本製品 に設定された内容を変更 しない場合に選択します。 トーン(ブッシュ回線) )パルス-20pps(ダイヤル回線) )<br>) バルス-10pps(ダイヤル回線) 演定しない →次へ(N) > ) キャンセル 4 「PPPoEを使用」を選択する 。<br>※ 接続方法の設定 (Icom SR-21 VoIP 接続方法の設定 ご契約のプロバイダーに該当する接続方法を選択します。<br>接続方法が不明な場合は、ご契約のプロバイダーにお問い合わせください。 選択できたら、D欠へ(N)>]をクリックしてください。 ◎PPPoEを使用 「Bフレッツ」でご契約 ト<br>トロアドレスを自由 の場合も、「PPPoE ○固定IPアドレスを使用 を使用」を選択します。 ルータタイプモデム ○ルータタイプモデムを使用

<戻る(B) ■ 次へ(N)>■ キャンセル

# SR-21VoIPでIP電話を始めましょう

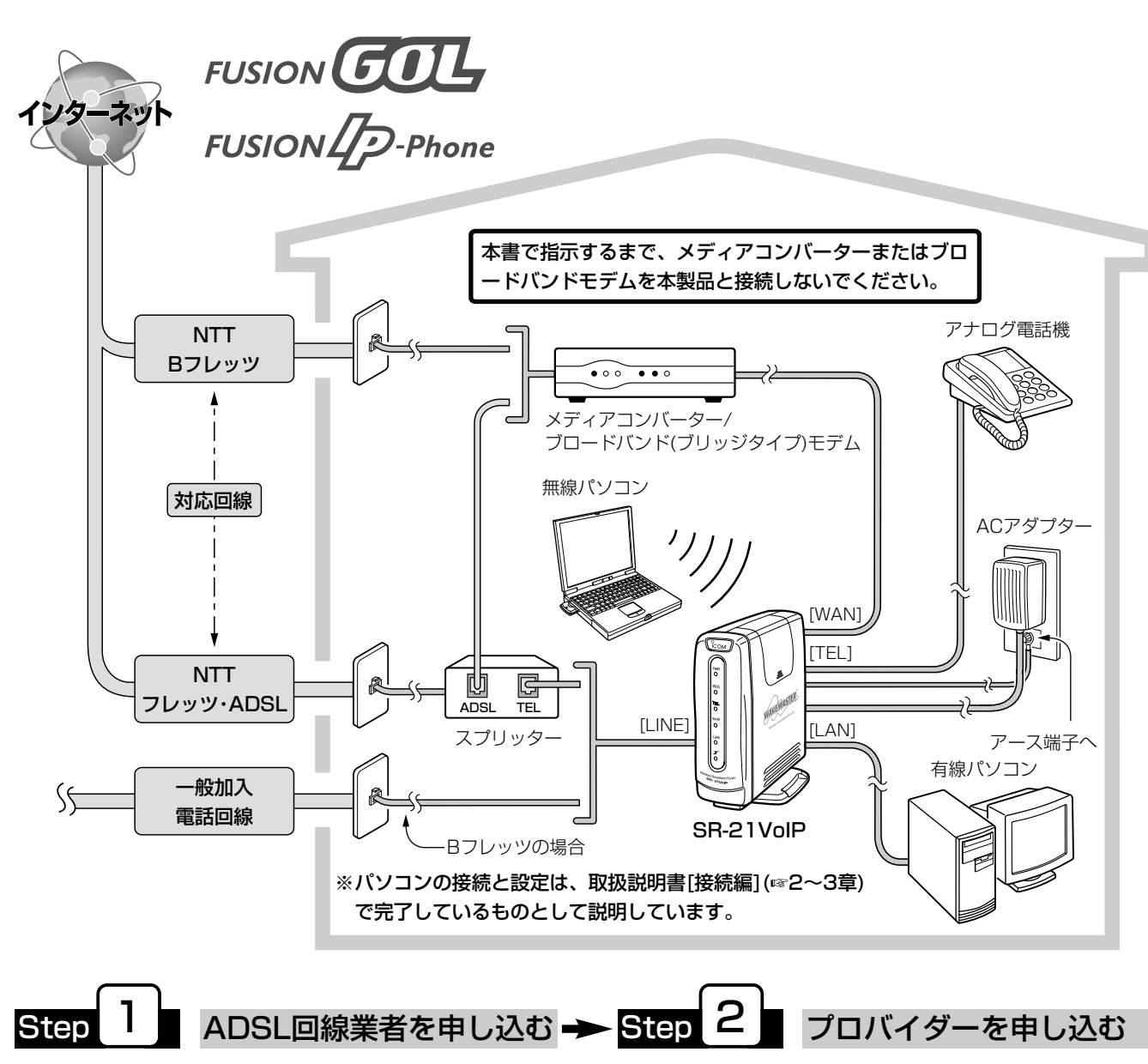

## FUSION GOLで使えるように設定する

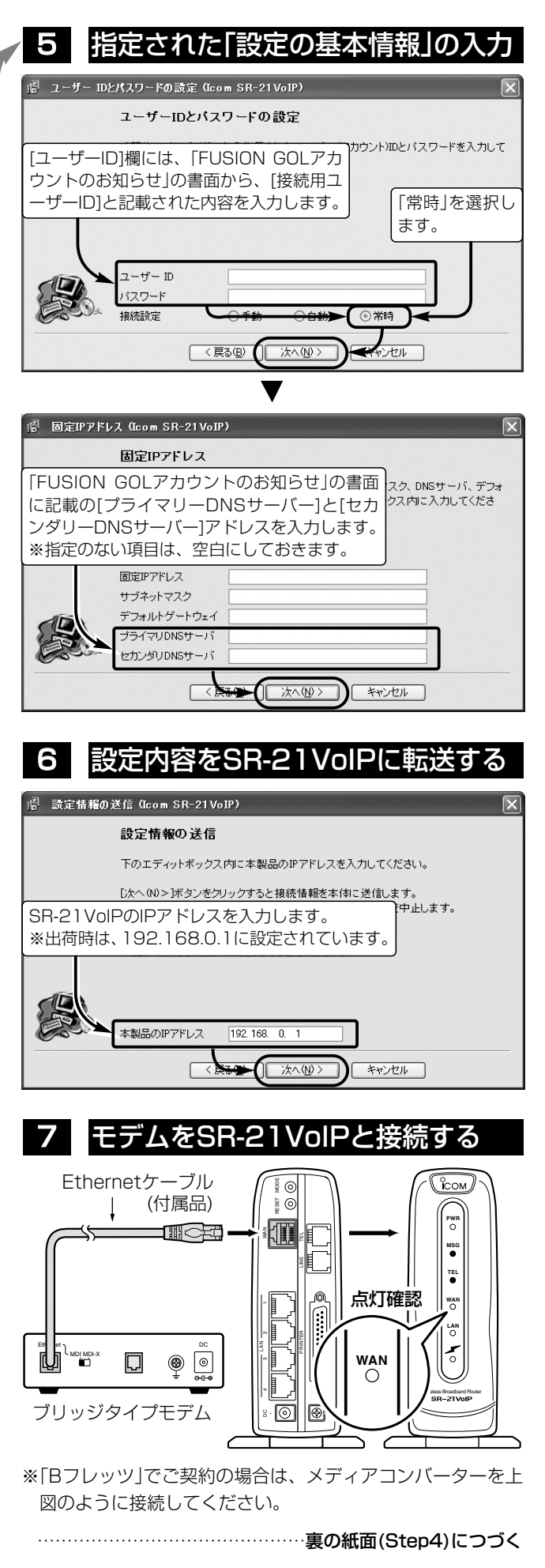

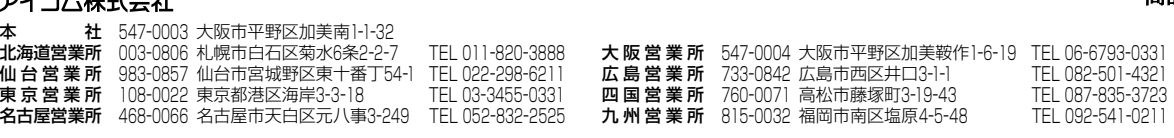

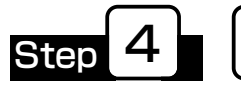

#### Step <sup>4</sup> インターネットへの接続を確認する

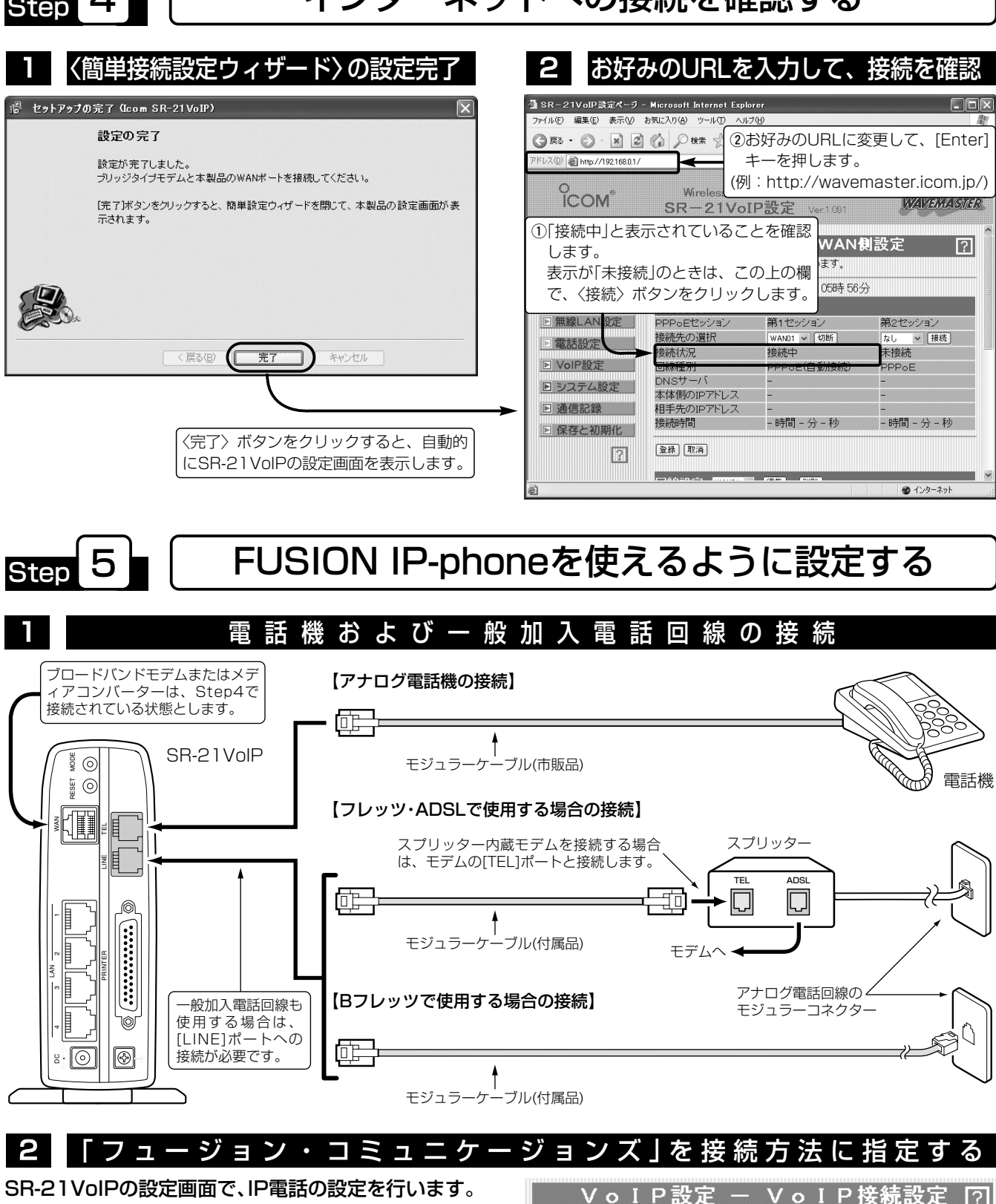

クリック

┃ VoIP設定 - VoIP接続設定 [7]

IP電話の接続方法を設定します。<br>設定を変更すると、電話設定の「使用回線の設定」も変更されます。

Cフュージョン・コミュニケーションズ

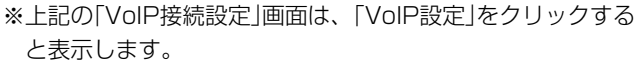

登録 取消

VoIP接続設定

**E WAN側設定** 

■ネットワーク設定 □ 無線LAN設定

雷話設定

।<br>प्र∜⊙।P <del>श</del>्रि?

SIP設定

※上記の「VoIP接続設定」画面上で、「フュージョン・コミュニ ケーションズ」を設定します。

OPeer to Peer

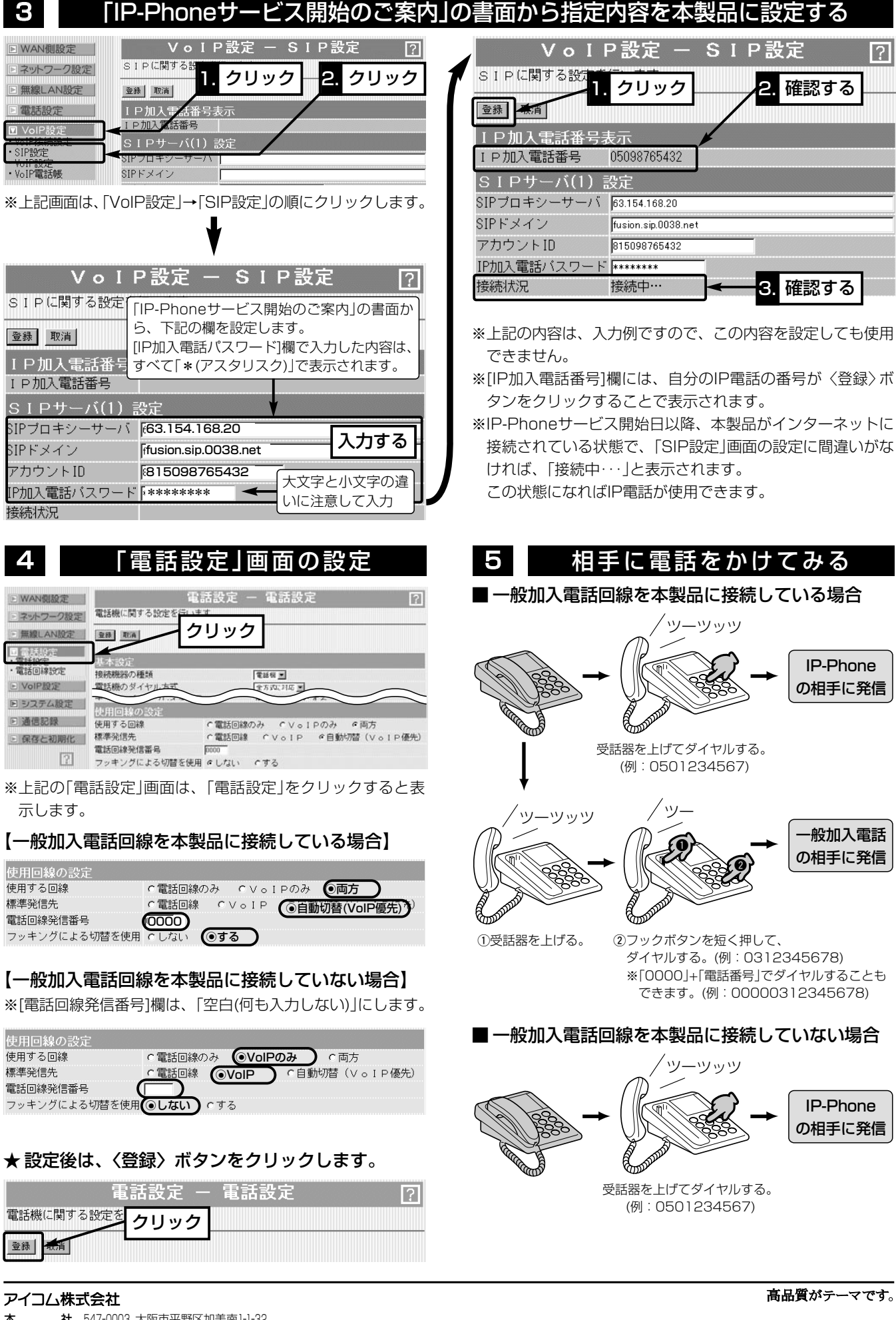

¡○フュージョン・コミュニケーションズ

ーーーー<br>19 電話の接続プ<mark>ク、クリック</mark><br>熱定を変更すると、クリック <sub>2用回線の設定」も変更されます。</sub>

1. クリック

登録

取消

VoIP接続設定

接続方法の選択

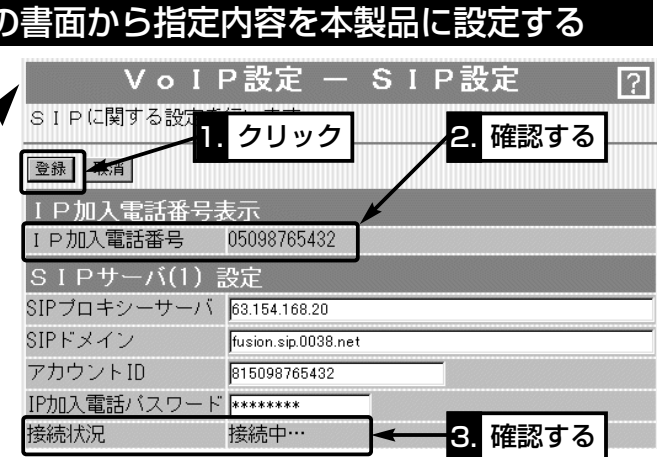

- 
- 
-